# ELPIU03 **Interactive Unit** Guia de configuração rápida

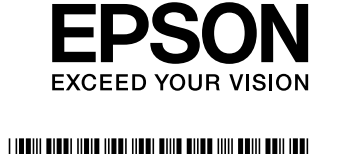

**1**nsira a Interactive Unit na placa de fixação ELPMB27.

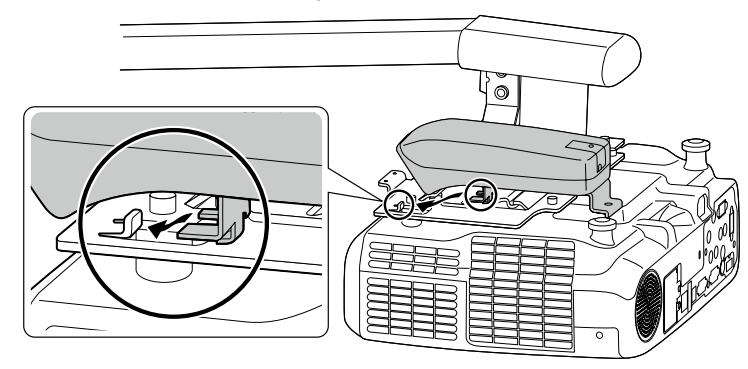

**CD** com o Epson Projector Software **Function Interactive Easy for**

 $\mathbb{Q} \mathbb{Q}$ **(4x (AAA Pilhas**

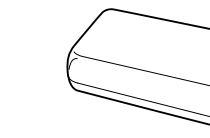

**caneta-Porta**

**4M hexagonal Chave**

 $\odot$ 

**Utilizador do Manual do CD) guia este (rápida configuração de Guia**

Prepare as outras ferramentas que forem necessárias.

# **Instalar a Interactive Unit**

Antes de instalar a Interactive Unit no projector, instale o suporte para montagem na parede ELPMB27. Consulte o Manual de instalação fornecido com o ELPMB27, e execute todas as etapas até à 9.

**USB Cabo**

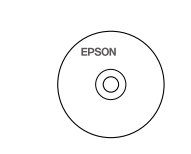

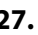

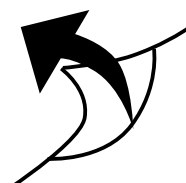

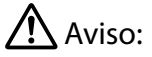

- de equipamento de executada por técnicos qualificados utilizando apenas equipamento de montagem aprovado.
- $\cdot$  Para instalar o produto execute as etapas indicadas abaixo. A instalação incompleta ou incorrecta pode provocar a queda do produto e causar ferimentos pessoais ou danos materiais.

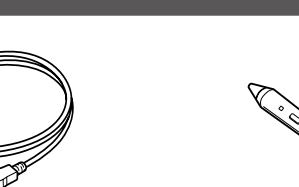

**Easy Interactive Pen (x2)** 

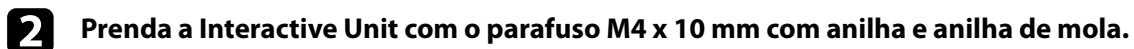

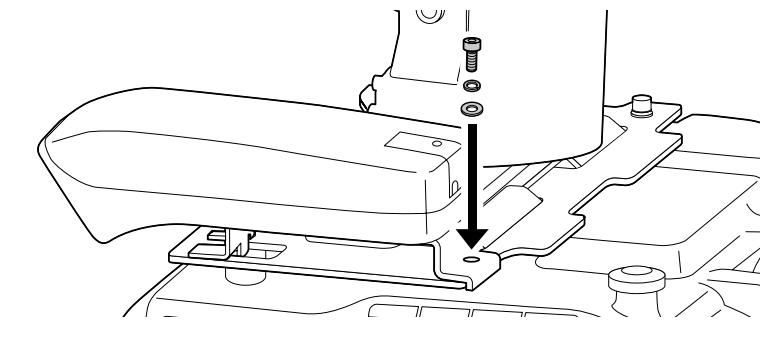

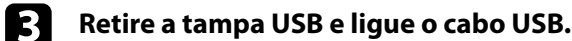

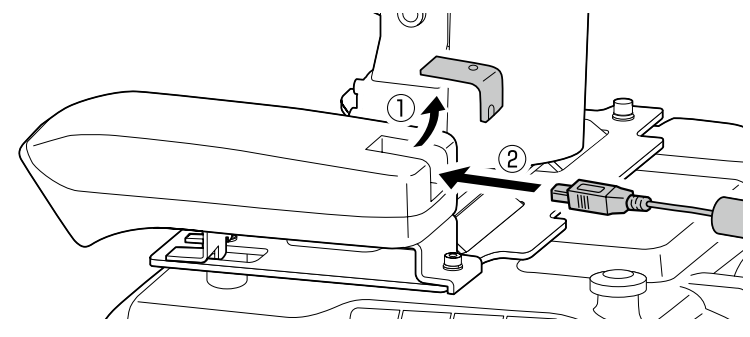

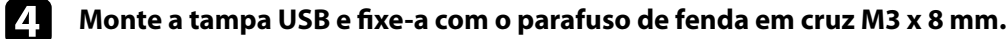

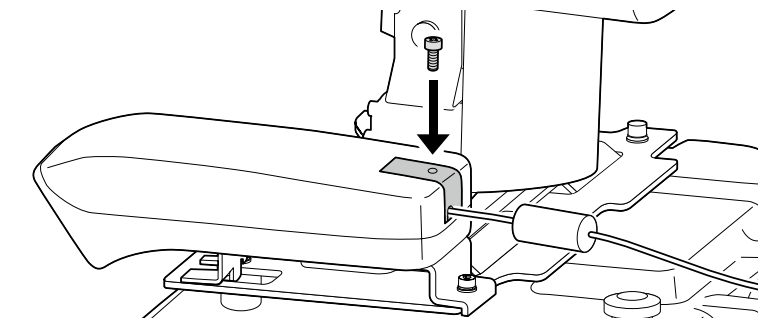

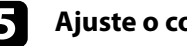

**F d** Ajuste o comprimento do cabo USB.

Depois, vá para a etapa 10 do Manual de instalação do ELPMB 27, instale as tampas do ELPMB 27 e ajuste a posição do ecrã.

Este produto é uma Interactive Unit para EB-435W/EB-430/EB-425W/EB-420/PowerLite 435W/PowerLite 430/ PowerLite 425W/PowerLite 420.

Pode instalar e utilizar este produto com um projector montado numa parede ou pendurado no tecto. Este folheto explica como instalar a Interactive Unit num projector montado numa parede utilizando o suporte de montagem na parede (ELPMB27). Se o projector estiver pendurado no tecto, consulte também o Manual de instalação fornecido com a Attachment Plate (ELPPT04).

# **Itens** incluídos

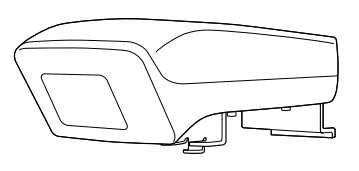

**Interactive Unit** 

**Parafuso M4 x 10 mm de cabeça sextavada mola de anilha e anilha com**  $(x1)$ 

**(Philips**) **Parafuso de fenda em cruz** (Philips) **mm**  $(x1)$ 

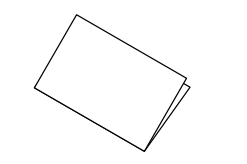

# **Unit Interactive a utilizar a Começar**

### □ **Instalar o Easy Interactive Driver**

- - **Ligue o computador.**

**2** Insira o CD "Epson Projector Software for Easy Interactive Function" no seu computador.

**es siga** as instruções no ecrã para instalar o software. Quando a instalação estiver concluída, clique em **Finish para fechar o ecrã de instalação.** 

## □ Instalar as pilhas na Easy Interactive Pen

**1 h installer <b>e e i e n i e n i e i e i h i e i o i e i e i i e i i e i e i i e i e i e i e i e i e i e i e i e i e** 

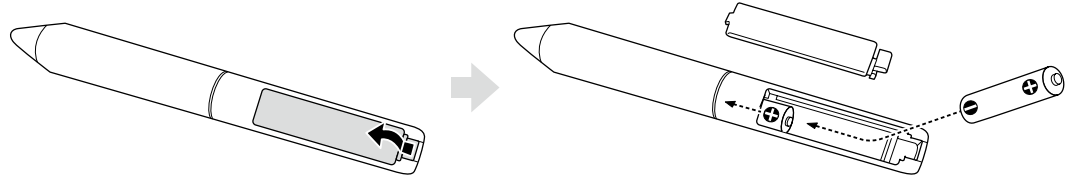

**2 Para voltar a colocar a tampa do compartimento das pilhas, faça pressão sobre ela até ouvir um .estalido**

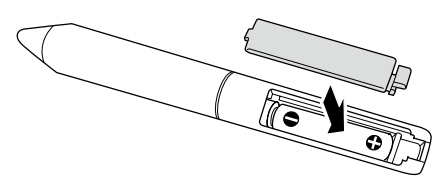

# $\sqrt{!}$  Atencão:

Elimine as pilhas de acordo com a legislação em vigor.

### □ Ligar a um computador

**.computador do monitor do saída de porta <sup>à</sup> projector do VGA computador do cabo <sup>o</sup> Ligue** a

**2** Ligue o cabo USB da Interactive Unit à porta USB  $\leftarrow$  do computador.

### **(Calibração (projecção de ecrã do posição a Ajustar**❏

É necessário efectuar a calibração para acertar a posição do Easy Interactive Pen com a posição do cursor do rato na superfície de projecção.

Ao efectuar a calibração o computador consegue detectar correctamente a posição da Easy Interactive Pen na superfície de projecção.

**1** Iniciar o Easy Interactive Driver.

**5** Toque de novo no centro do círculo e repita. Quando o círculo chegar ao lado direito da imagem, **.seguinte linha na círculo próximo o aparece**

**1** Continue até que todos os círculos parem de piscar.

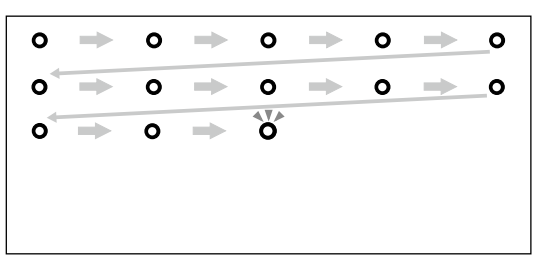

# /! Atenção:

- Como este produto utiliza a comunicação por infravermelhos pode provocar interferências na comunicação por infravermelhos de outros produto(s). Se isso acontecer, retire  $o(s)$  outro(s) produto(s) da área de .detecção
- $\cdot$  Não se coloque entre a Interactive Unit e a imagem projectada enguanto estiver a utilizar a caneta. Se houver obstáculos entre a Interactive Unit e a caneta, esta não funciona correctamente.

Nota:

- Easy donsulte **http://www.epson.com** periodicamente, pois podem estar disponíveis actualizações do Easy Interactive Driver.
- · Pode utilizar qualquer software de quadro branco interactivo ou transferir as Easy Interactive Tools do web site da Epson em http://www.epson.com. Antes de usar qualquer aplicação de software com a Interactive Unit, leia o contrato de licenca do software.
- . Para mais informações, consulte o *Manual do utilizador* no Document CD-ROM fornecido com este produto.

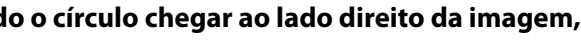

Copyright © Seiko Epson Corporation 2011. All rights reserved. Printed in China.

#### **Windows Para**

Seleccione Iniciar - Todos os programas (ou Programas) - Epson Projector - Easy Interactive Driver.

#### **Para Mac OS X**

Abra a pasta Aplicações e, em seguida, seleccione **Easy Interactive Driver**.

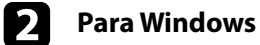

Clique no ícone da caneta  $\sim$  na barra de tarefas e, em seguida, seleccione **Calibrar (Normal)** ou Calibrar (Avançada).

#### **Para Mac OS X**

Clique no ícone da caneta  $\sim$  na estação de ancoragem, seleccione **Calibrar** na barra de menus e, em sequida, seleccione Calibrar (Normal) ou Calibrar (Avançada).

**cf clique em OK quando aparecer a mensagem de início da calibração.** Aparece um círculo a piscar no canto superior esquerdo da imagem projectada.

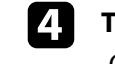

**zj Toque** no centro do círculo com a ponta da caneta. O círculo pára de piscar. Aparece o círculo seguinte à direita.

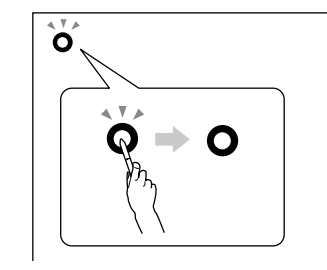